# **Associate Mailto: With Your Email Client**

Setting up your favorite email client to handle mailto: links is a one-time tweak and doesn't take much of an effort. Even if it looks like an insignificant change, you're sure to appreciate the way it smoothes out your workflow.

### **In Windows 10**

In Windows 10 click your window in the lower left corner. Click the gear icon for **Settings**, click apps, **Default Apps.** Scroll down and pick **"Choose default apps by protocol"(Mail).**  In the search (lower left next to windows icon) type **Mailto,** choose the client of your choice.

#### **In Windows 11**

Open the Settings app (press **Windows key + I**) and head to **Apps > Default apps**. Under **Set a default for a file type or link type**, in search type "mailto," this will bring up the Mail protocol. Click it, and then select the desired program from the list.

# **OR**

#### **CHANGE SETTINGS IN YOUR** *FIREFOX OR CHROME*

# **Opening Mailto: Links in Webmail (Gmail, Yahoo! Mail, and Hotmail)**

If you prefer the webmail experience, depending on the browser and the webmail service that you use, let's see how you can make those two work in harmony to handle mailto: links.

#### **In Chrome**

[Sign in to Gmail—](https://mail.google.com/mail/u/0/#inbox)this works only when you're signed in—and look for the handler icon. It looks like a pair of gray overlapping diamond shapes, adjacent to the star icon in the address bar.

Click on the handler icon, and you'll get a popup dialog where you'll need to select the **Allow** option to ensure that Gmail opens all email links in the future.

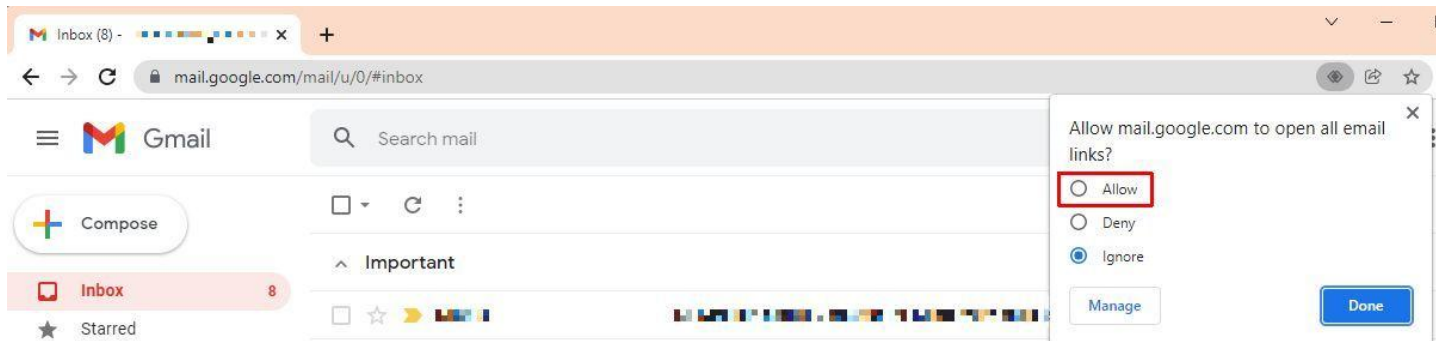

**Can't see the handler icon in the address bar?** You might have changed its default behavior in Chrome settings. No problem.

Go to **Settings > Security and Privacy > Site Settings**, expand Additional permissions, and select Protocol handlers. Here, select the radio button next to **Sites can ask to handle protocols**. If you've accidentally blocked a site from handling protocols, you can remove it here.

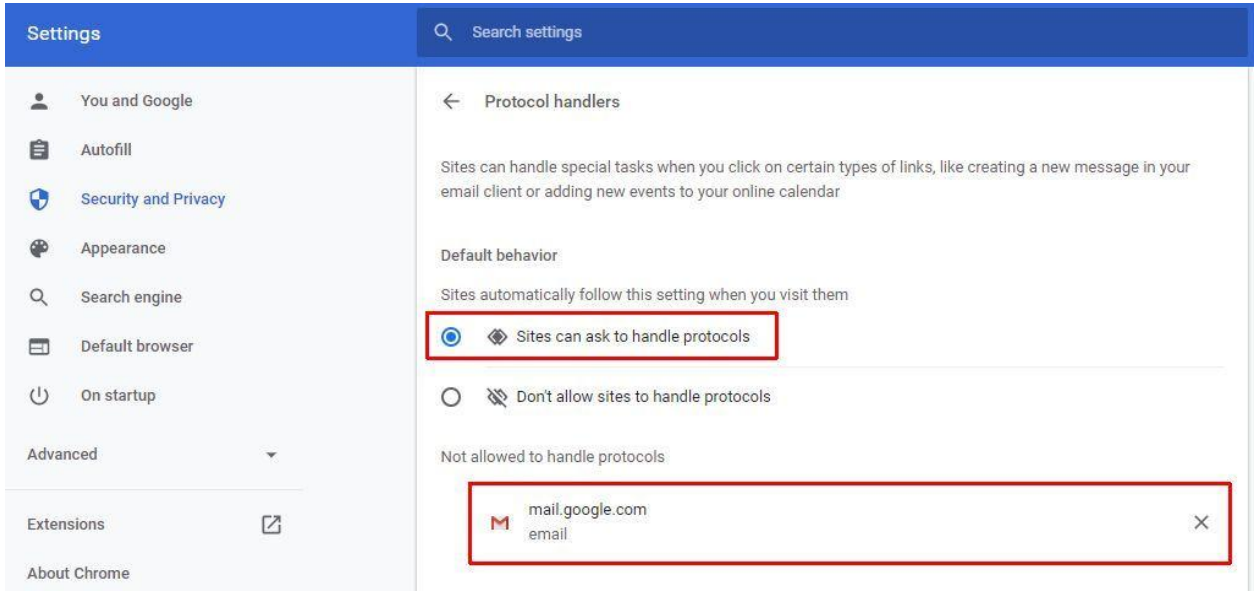

## **In Firefox**

Q Search

 $\mathbb{O}$  Sync

Privacy & Security

Go to **Settings > Privacy & Security**, scroll down to **Applications**, and under Content Type look for the **mailto** option. The dropdown menu next to it is where you can specify which email program you want to use. It could be **Gmail, Yahoo! Mail**, or any other desktop email program such a[s Thunderbird](https://www.mozilla.org/en-US/thunderbird/) or [Microsoft Outlook.](https://www.microsoft.com/en-us/microsoft-365/outlook/outlook-for-business)

For linking to a desktop client, you'll have to use the **Use Other**… option in the dropdown menu and navigate to your email program via Explorer (or via Finder, if you're on a Mac).

#### **Applications**

Choose how Firefox handles the files you download from the web or the applications you use while browsing.

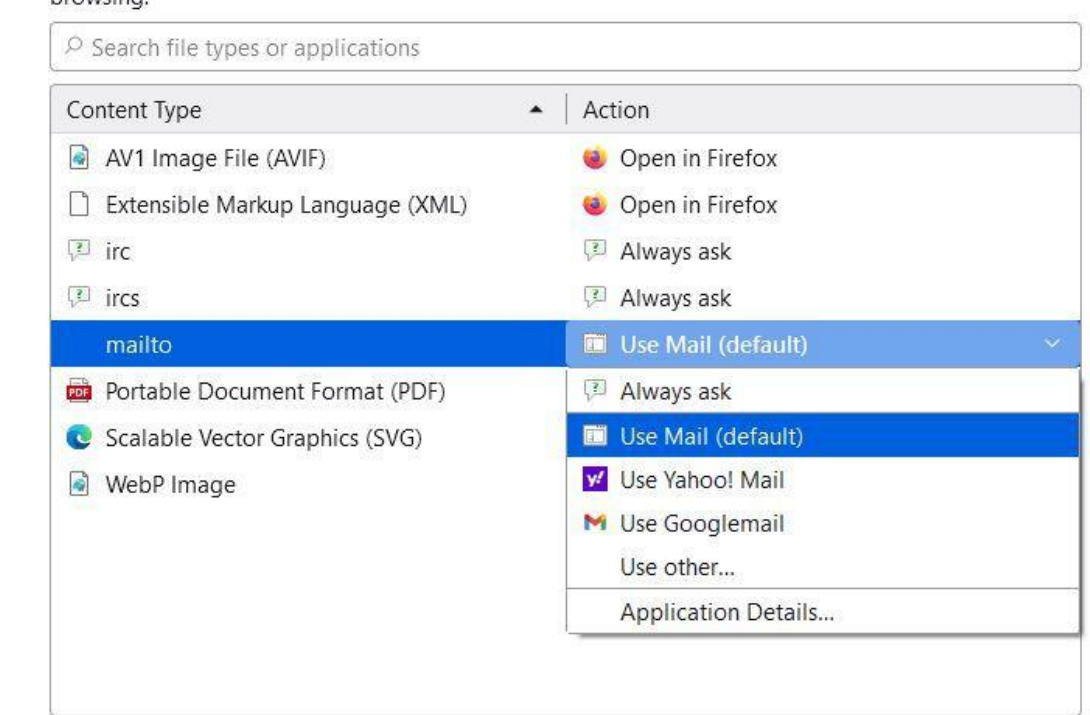